#### 事務連 絡

#### 令和5年3月24日

各都道府県消防防災主管部(局)御中

#### 消防庁 救急企画 室

消防機関における「医療機関等情報支援システム(G-MIS)」の ID 付与への 対応について

新型コロナウイルス感染症患者の入院調整においては、これまでも、関係者間の情報共 有が重要であり、地域の実情に応じて関係者間で受入可能病床情報等の共有を行うようお 願いしてきたところです。

こうした情報共有の方法の一つとして、厚生労働省による医療機関等情報支援システム (G-MIS:Gathering Medical Information System(以下「G-MIS」という。))上において も、日々医療機関から報告されている項目のうち、入院調整にも活用しうる項目等につい て、同一都道府県内の関係者間で共有できる仕組み(「地域病床見える化」機能)が構築さ れております。今般の新型コロナウイルス感染症の位置づけ変更後も、本機能は活用可能 であり、円滑な救急搬送体制を確保するためには、都道府県等と連携を図り、受入れ可能 な医療機関情報や空床情報等を取得することが重要であることから、G-MIS ID が付与され た消防機関において本機能の活用が可能となっています。

G-MIS を活用する場合には ID 付与の手続きが必要になりますが、別添の事務連絡が厚生 労働省より各都道府県衛生主管部(局)等宛に発出され、ID 発行を希望する消防本部のと りまとめが依頼されています。

貴部(局)におかれましては、別添の内容に御留意の上、情報共有の考え方、具体的な 連携方策等について、貴都道府県衛生主管部(局)と十分に協議を行っていただくととも に、必要に応じて ID 発行を希望する管内消防本部のとりまとめに御協力いただきますよう お願いします。

> 【問合せ先】 連絡先 消防庁救急企画室 担 当 飯田専門官、岡澤補佐、石田係長、橋本事務官 TEL:03-5253-7529 E-mail:kyukyuanzen@soumu.go.jp

#### 事はて務り、連ずの絡み 令和 5 年 3 月 24 日

$$
\left\{\begin{array}{c}\n\text{都 道 府 県} \\
\text{保德所設置市} \\
\text{特 別 区}\n\end{array}\right\}
$$

厚生労働省新型コロナウイルス感染症対策推進本部

消防機関における「医療機関等情報支援システム(G-MIS)」の ID 付与について

平素より、新型コロナウイルス感染症対策に御尽力・御協力を賜り、誠にありがとうご ざいます。

これまでも、新型コロナウイルス感染症患者の入院調整において、関係者間の情報共有 が重要であり、地域の実情に応じて地域の関係者間で受入可能病床情報の共有を行う Web システムを構築することが重要である旨お示ししてきたところです。

医療機関等情報支援システム(G-MIS:Gathering Medical Information System(以下「G-MIS」という。))上においても、日々医療機関から報告されている項目のうち、病床の使用 状況の共有に資するもの、さらには入院調整にも活用しうる項目について同一都道府県内 の関係者間で共有できる仕組み(「地域病床見える化」機能)を、令和4年3月に構築した ところです。今般の、新型コロナウイルス感染症の位置づけ変更後も、本機能は活用可能 であり、都道府県内における空床情報を共有できる情報基盤として、その活用を積極的に 検討いただくようお願いしているところです。

なお、入院調整にあたっては、消防機関との連携が重要であるところ、G-MIS ID が付与 された消防機関において本機能の活用が可能となっています。G-MIS を活用する場合には ID 付与の手続きが必要になりますが、その具体的な内容について、下記のとおり整理しま したので、申請方法、留意事項等についてご確認いただくとともに、必要に応じて貴都道 府県消防防災主管部(局)の協力を受け、管内の消防機関に対して周知等の上、ID 付与を 希望する消防機関のとりまとめ及び報告をお願いいたします。また、別添の事務連絡を消 防庁から各都道府県消防主管部(局)にもお送りしていますので、貴部局におかれまして は、情報共有の考え方、具体的な連携方策等について、消防防災主管部(局)と十分に協 議を行っていただきますようお願いします。なお、G-MIS 以外のシステムを活用して入院 調整を行うこととしている都道府県におかれましては、位置づけ変更後は、原則として医 療機関間による調整に移行することを踏まえ、当該システムへの消防機関のアクセスを可 能とするなど、情報共有に留意いただきますようお願いします。

- 1 消防機関への ID の発行について
	- ・ 当面、付与対象は、消防本部のみとさせていただきます。 ※ やむを得ない事情等がある場合には、個別にご相談ください。
	- ・ 必要に応じて都道府県の消防防災主管部(局)の協力を受け、ID 発行を希望する消防 本部の情報を様式(別添1)に記入し、貴部局でとりまとめた上で、厚生労働省新型 コロナウイルス感染症対策推進本部医療班宛てに送付をお願いいたします。
	- ・ ID の発行及び各種連絡事項等については、原則としてメールで行います。「@gmis.mhlw.go.jp」「@med-login.mhlw.go.jp」及び「@g-mis.net」のドメインからのメ ール受信ができるよう設定をお願いします。
	- ・ 令和5年3月 31 日(金)までに、厚生労働省新型コロナウイルス感染症対策推進本 部医療班宛てに申請があった消防機関に対しては、令和5年4月第1週以降に、厚生 労働省 G-MIS 事務局から、直接、消防機関宛てに順次メールでお知らせしますので、 メール中の案内に従い、パスワードの設定等をお願いします。
	- ・ 消防本部外でのログイン ID の共有は、控えていただきますようお願い申し上げます。
- 2 消防機関の G-MIS の操作方法について
	- ・ 別添2 G-MIS 操作マニュアル(消防機関用)をご参照ください。
- 3 留意事項
	- ・ 申請があった消防機関に対し、順次付与を進めて参りますが、申請が短期間に集中し た場合には、手続きに多少時間を頂戴する可能性があることについて、ご承知おきい ただけますと幸いです。
	- ・ 「地域病床見える化」機能における閲覧可能範囲は、自都道府県内の医療機関の情報 のみとなっており、他都道府県の情報は閲覧できないことについて、あらかじめご了 承ください。
- 4 提出先

「厚生労働省新型コロナウイルス感染症対策推進本部 医療班」宛 メールアドレス corona-iryou@mhlw.go.jp

以上

#### **消防ユーザ登録情報**

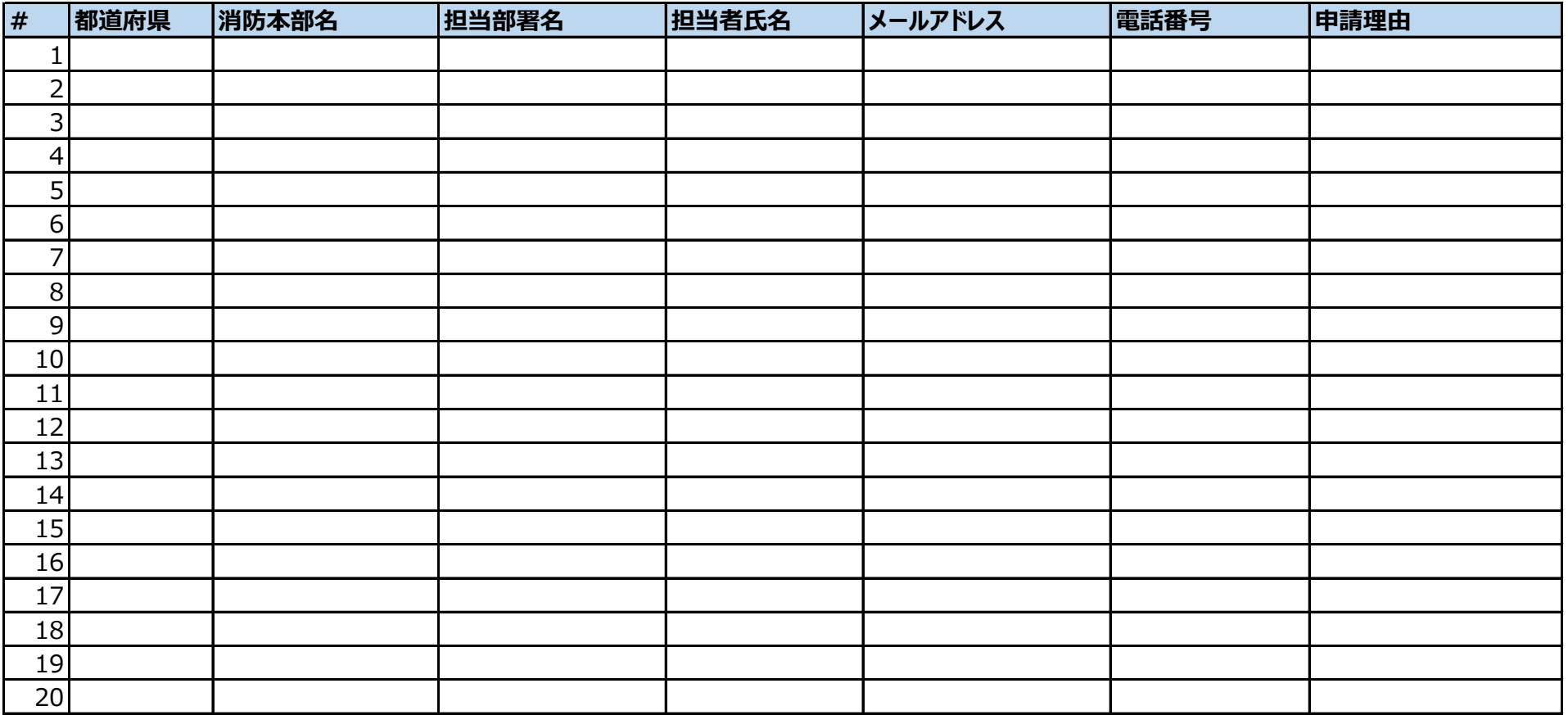

消防用

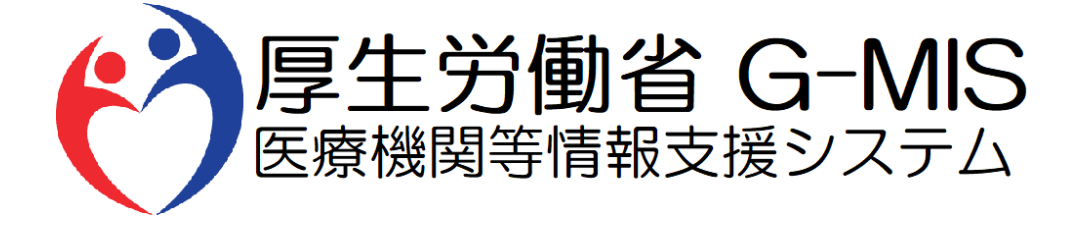

# G-MIS操作マニュアル Ver 1.00

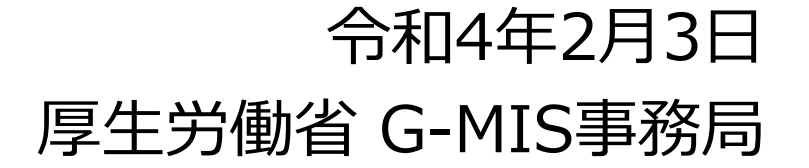

## **改訂履歴**

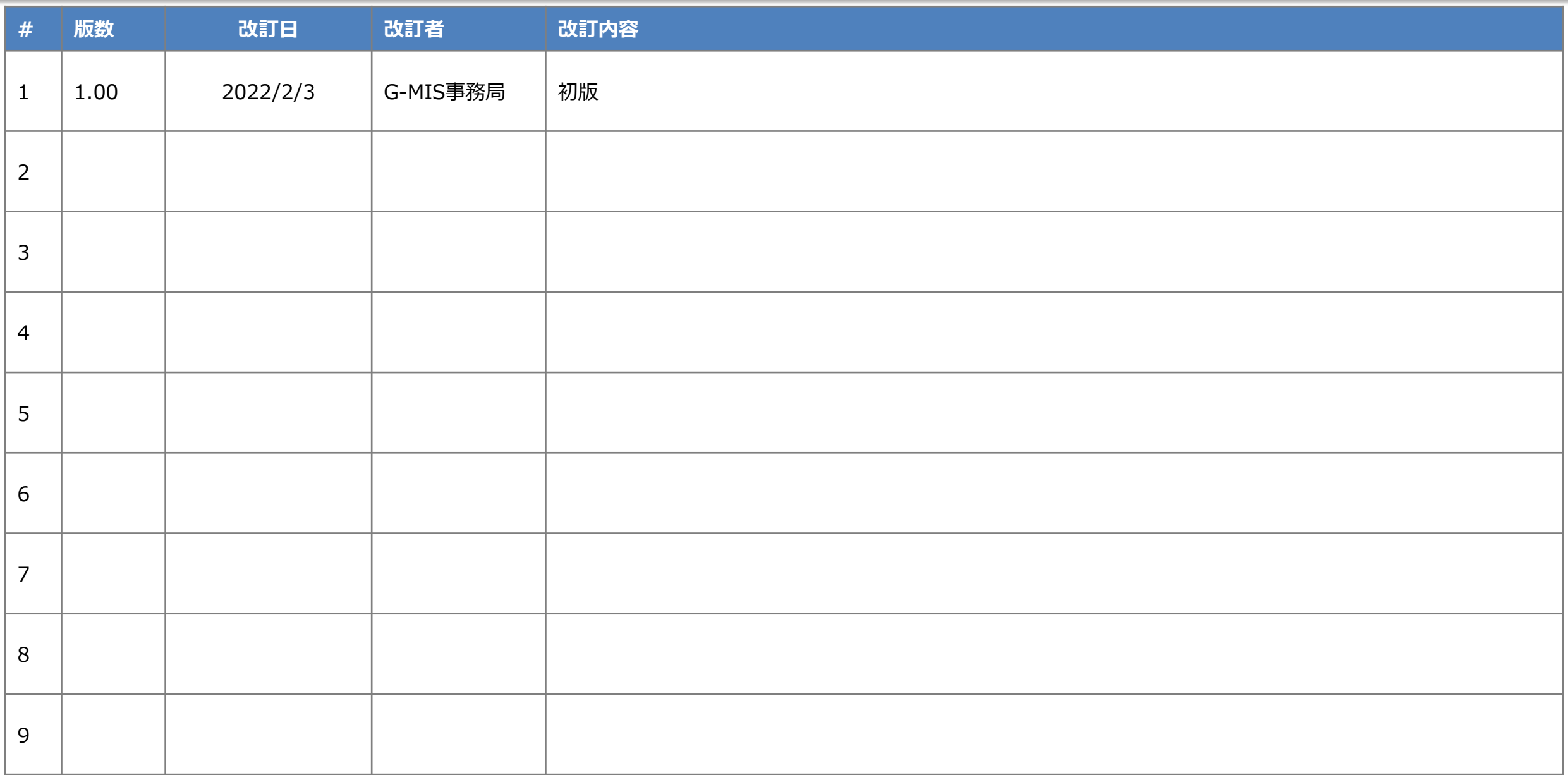

# **目次**

1. システムログイン

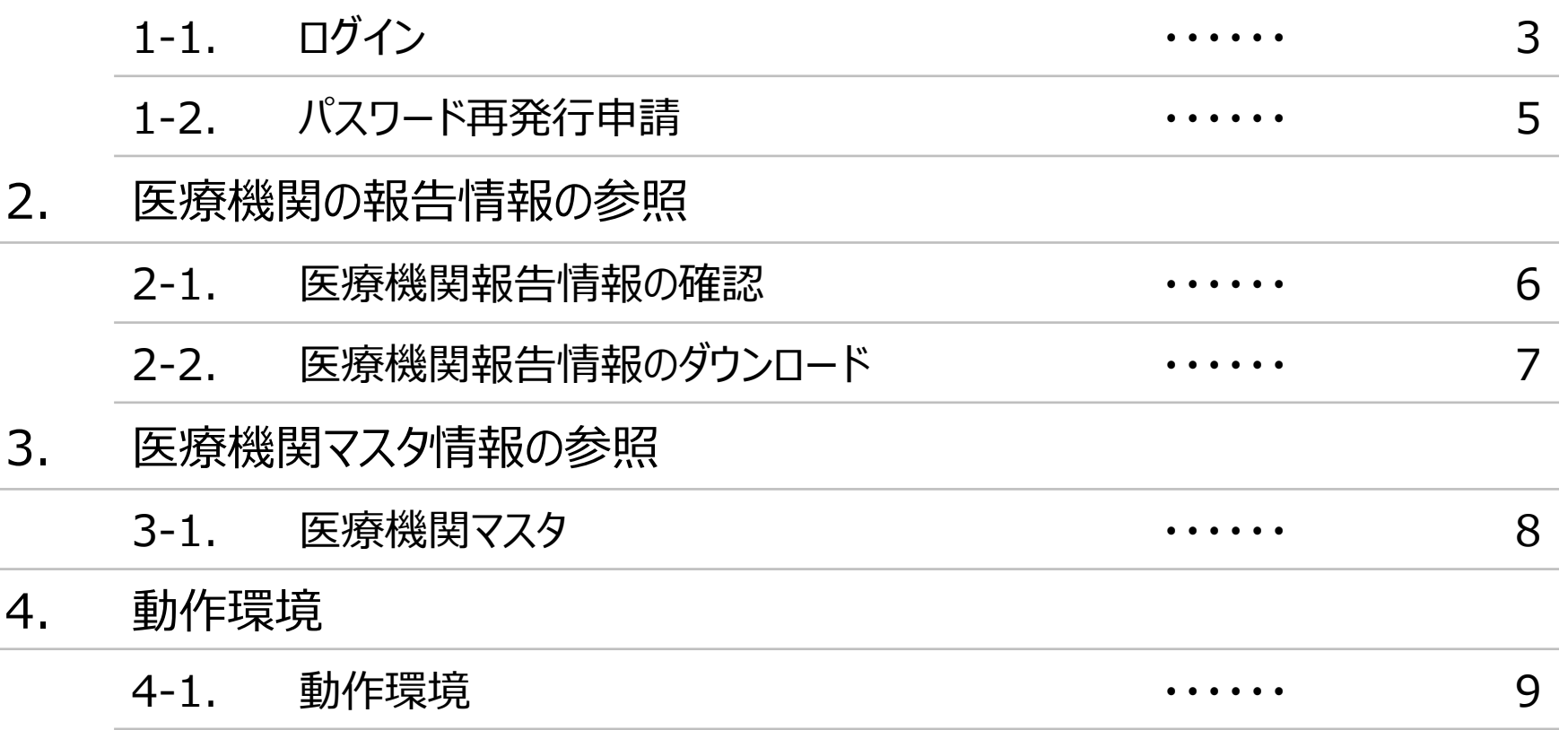

# **1.システムログイン**

### **1-1.ログイン**

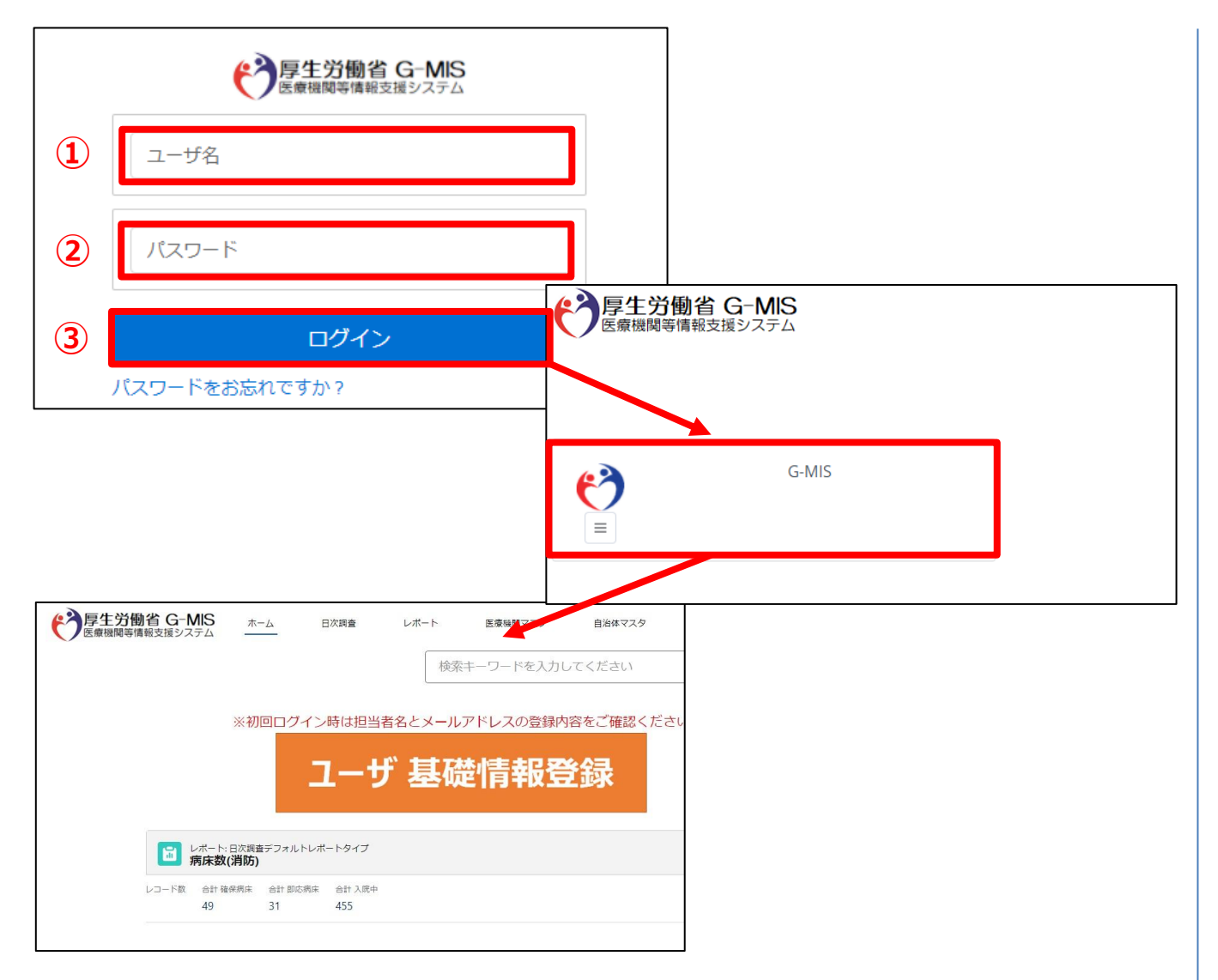

下記URLにアクセスします。 https://www.med-login.mhlw.go.jp/

① ユーザ名を入力します。

※ ユーザ名 (ログインID) はアカウント発行通知メー ル内に記載されています。 アカウント発行通知は登録依頼時に申請いただい たメールアドレス宛に送信しています。

② パスワードを入力します。

③ 「ログイン」ボタンをクリックすると左記画面が表示されます。 次に「G-MIS」ボタンをクリックすることで、ホーム画面が表 示されます。

設定したパスワードを忘れた場合や、パスワードを変更したい 場合は、1-2.パスワード再発行申請を参照してください。

# **1.システムログイン**

#### **1-1.ログイン(補足:ユーザ基礎情報更新)** → 厚生労働省 G-MIS 木一ム 日次調査 レポート一覧 医療機関マスタ 自氵 検索キーワードを入力してください  $Q$ ※初回ログイン時は担当者名とメールアドレスの登録内容をご確認ください **①** ユーザ 基礎情報登録 ◆ 厚生労働省 G-MIS その他 v 検索キーワードを入力してください  $\alpha$ 東京都消防担当 東京都消防担当 **②** フーザを編集 **③** \*名前 東京都消防担当 電話 000-111-2222 test@gmis.com Fax 000-333-4444 000-555-6666 ますので、必ずメンテナンスしてくださ 马宫国 東京都消防担当 **④** 保存 キャンセル

#### (補足:ユーザ基礎情報更新)

- ① ホーム画面の「ユーザ基礎情報登録」ボタンをクリックし ます。
- ② 「編集」ボタンをクリックします。
- ③ ユーザ基礎情報を入力します。 入力項目「メール」にご自身のメールアドレスを登録して ください。今後、G-MIS事務局よりお知らせの際は、登 録したメールアドレスにメールを配信します。
- ④ 「保存」ボタンをクリックすることで、担当者情報が更新さ れます。

### **1-2.パスワード再発行申請**

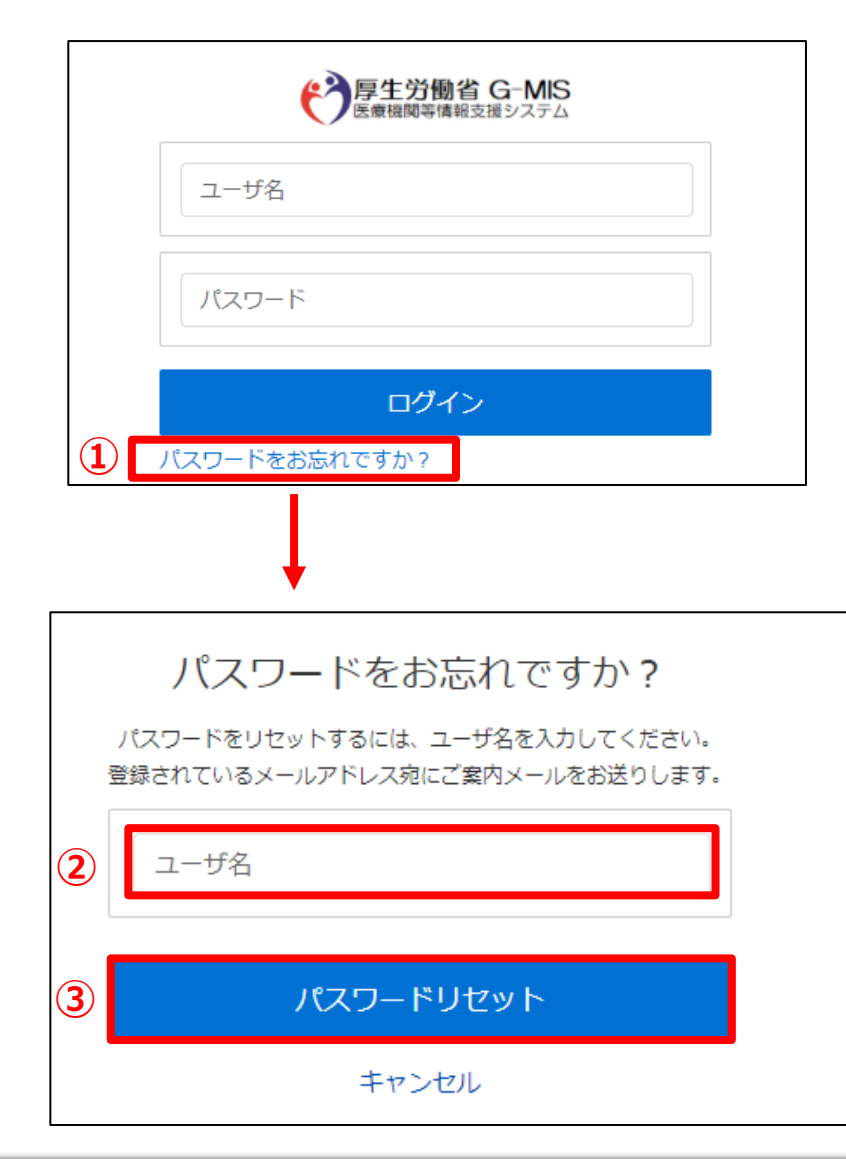

- ① 「パスワードをお忘れですか?」リンクをクリックします。 パスワードのリセット画面が表示されます。
- ② ユーザ名を入力します。 ※ユーザ名が分からない場合は、事務局までお問合せ ください。 【お問合せ先】 厚生労働省 G-MIS事務局 0570-783-872(土日祝日を除く平日9時~17時)
- ③ 「パスワードリセット」ボタンをクリックするとパスワード リセット案内メールが配信されます。 メール本文にあるパスワード設定URLへアクセスし、 画面の指示に従い、新規パスワードを設定します。

【注意事項】 ・ パスワードは規定ルールを踏まえ設定が必要となります。 規定ルール:半角英大文字と小文字、数字を必ず含めた 組み合わせで、8文字以上。

# **2.医療機関の報告情報の参照**

### **2-1. 医療機関報告情報の確認**

医療機関報告情報を閲覧するための操作手順は以下の通りとなります。

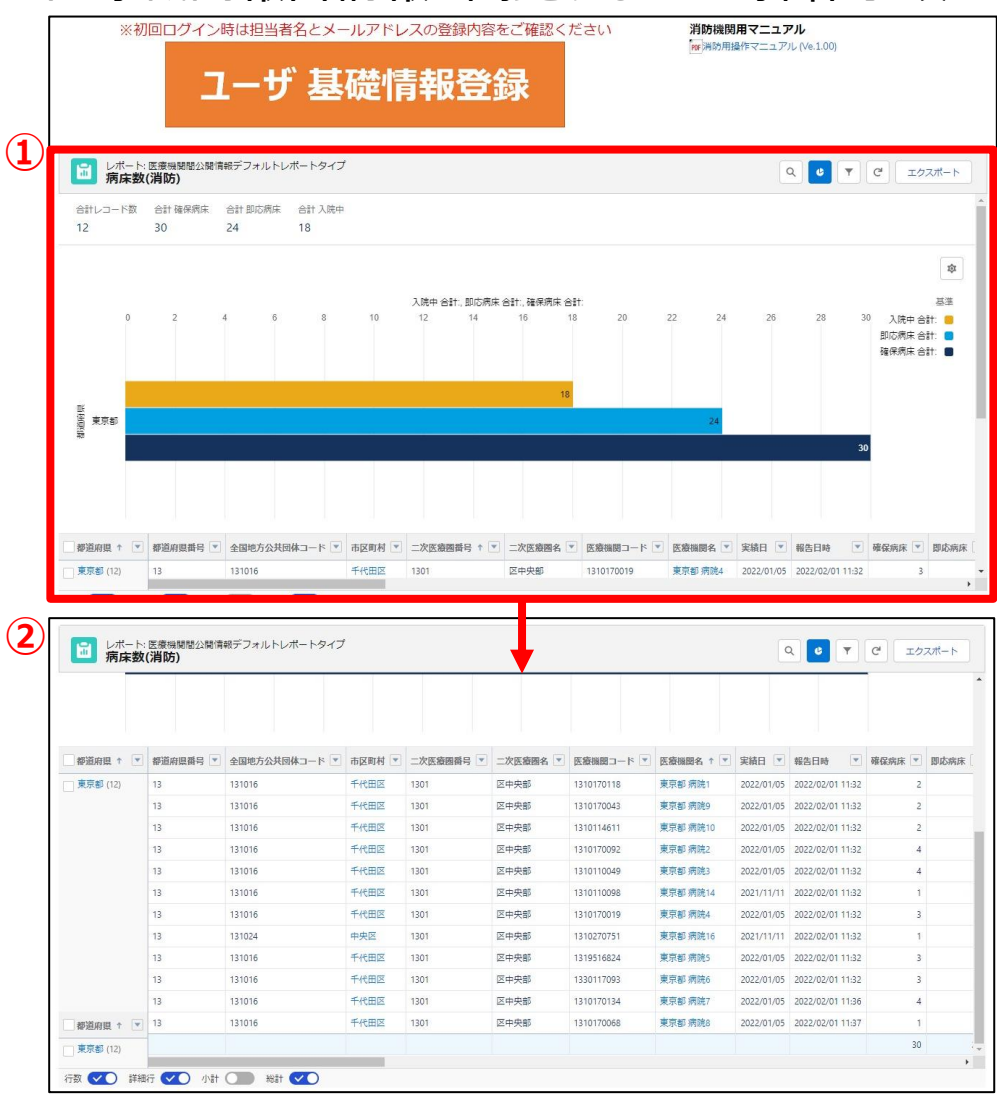

① ホーム画面にて医療機関報告情報が一覧として表示 されています。

- ② スクロールすることで各医療機関の報告情報が閲覧可 能です。
- ※ 画面上の表示件数は2,000件が上限となっています。 2,000件以上の情報を確認する場合は「2-2. 医療 機関報告情報のダウンロード」に進んでください。

# **2.医療機関の報告情報の参照**

### **2-2. 医療機関報告情報のダウンロード**

医療機関報告情報のダウンロードするための手順は以下の通りとなります。

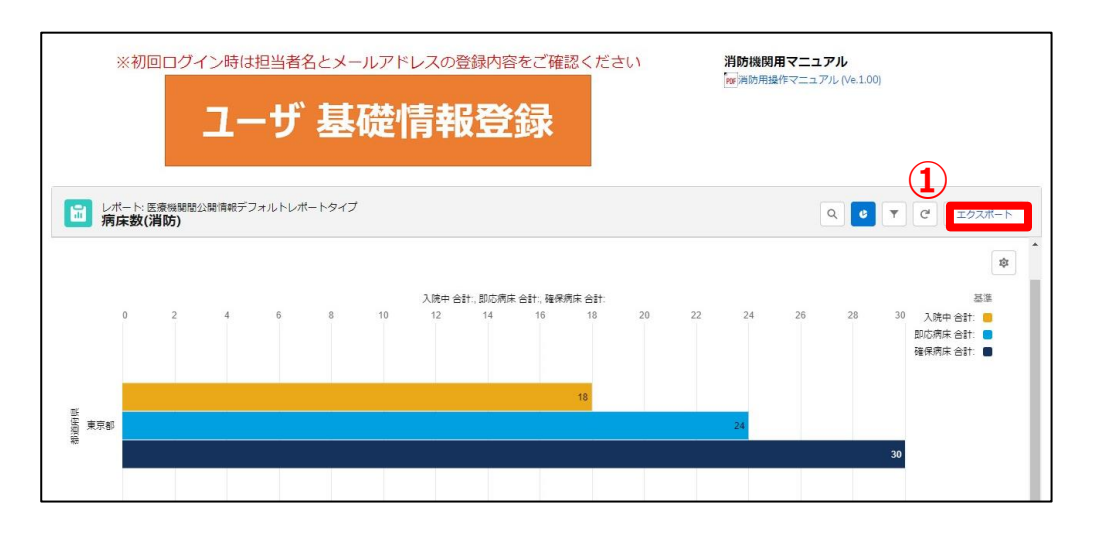

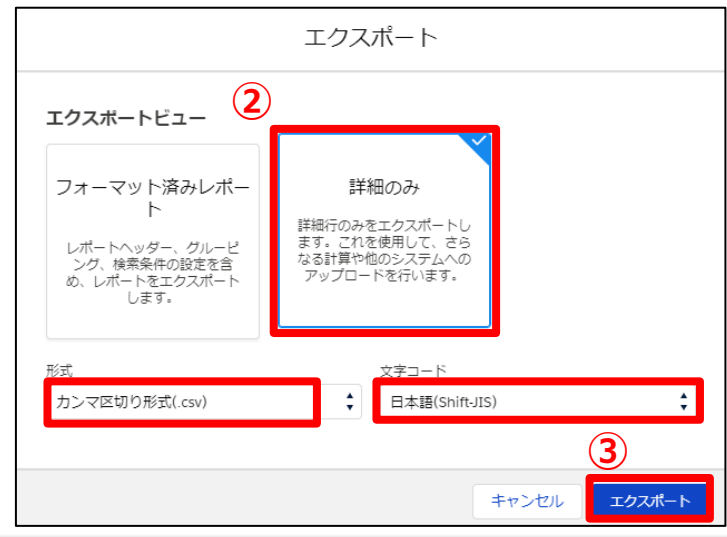

① データ一覧が表示されているエリアの右上にある「エクス ポート」をクリックします。

- ② 以下の条件を選択します。 エクスポートビュー:「詳細のみ」 形式:「カンマ区切り形式(.csv)」 文字コード:「日本語(Shift-JIS)」
- ③ 「エクスポート」ボタンをクリックすると、ファイルのダウンロー ドが開始されます。

ファイルを保存する先とファイル名を指定し、保存を実行 します。

### **3.医療機関マスタ情報の参照**

### **3-1. 医療機関マスタ**

登録されている医療機関の情報を確認する操作手順は、以下の通りとなります。

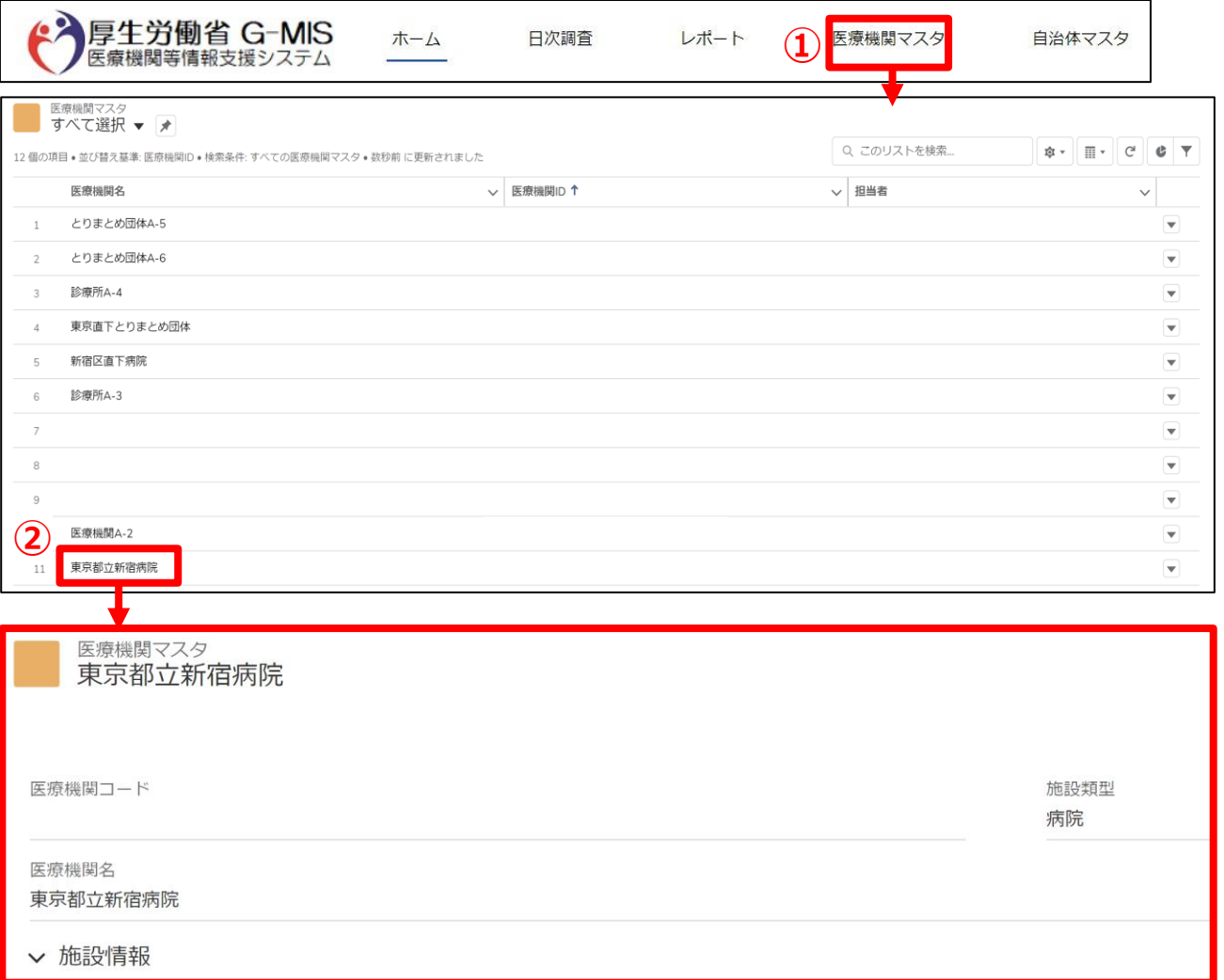

① ホーム画面の「医療機関マスタ」タブをクリックすると、 データ一覧が表示されます。

#### (補足)

「医療機関マスタ」タブが表示されていない場合、「その 他」タブをクリックし「医療機関マスタ」を選択してください。

#### ② 医療機関名をクリックすると、詳細画面が表示されます。

※表示されている内容に誤りがある場合はG-MIS事務局 までご連絡ください。

# **4.動作環境**

### **4-1.動作環境**

**①パソコン**

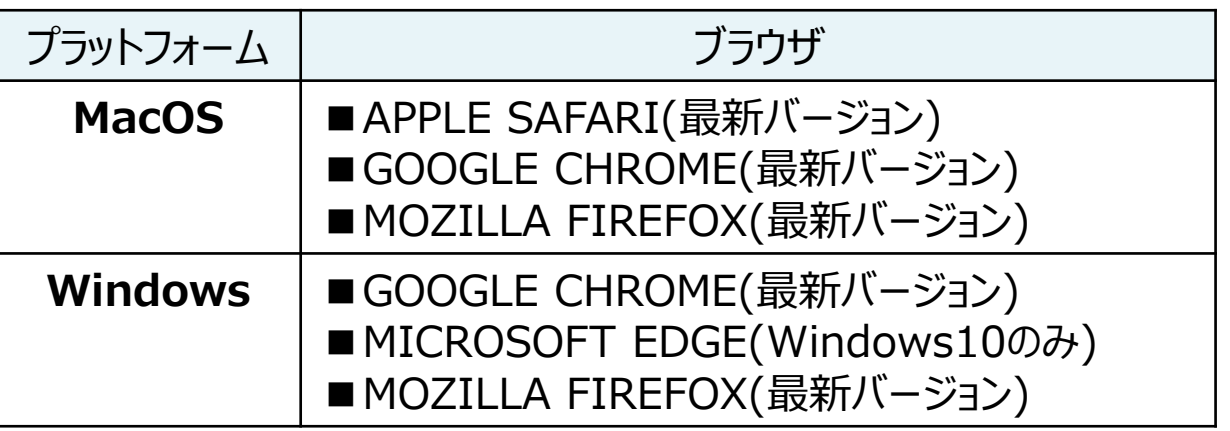

※ セキュリティの問題によりMicrosoft Internet Explorerは 使用不可となっております。

### **②スマートフォン・タブレット**

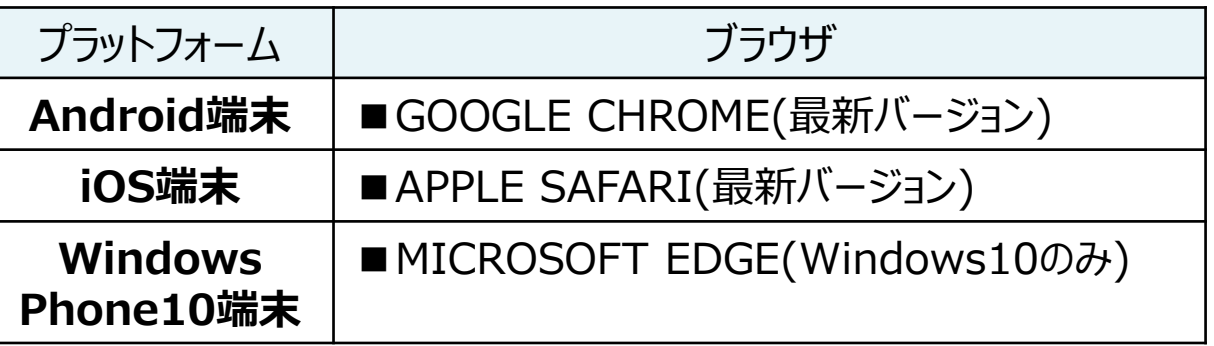

#### **③ドメイン制限解除**

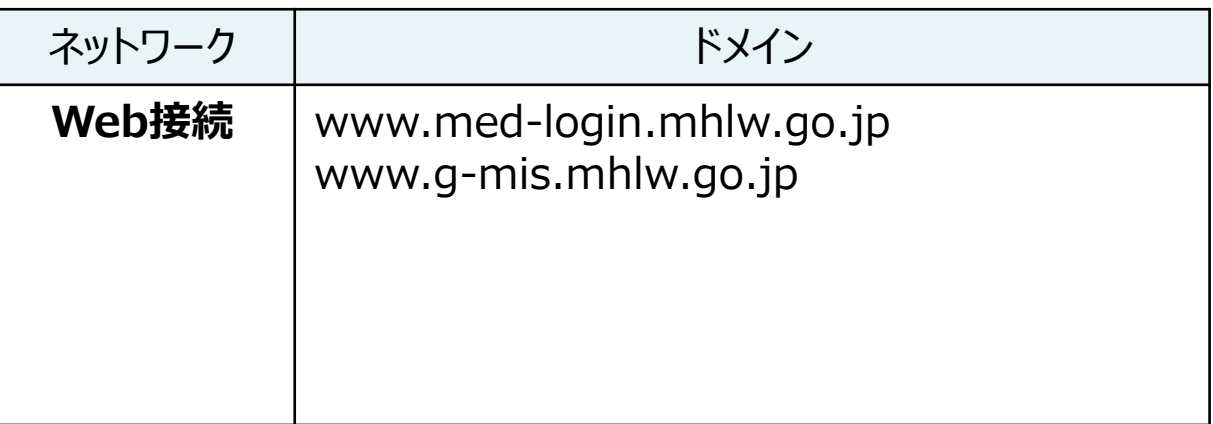

※インターネット接続制限をされている環境の場合は上記ドメイ ンをすべて許可してください。 ※設定方法は自組織のネットワークご担当者様にご確認くださ  $U<sub>o</sub>$